## **DEPLOYMENT GUIDE**

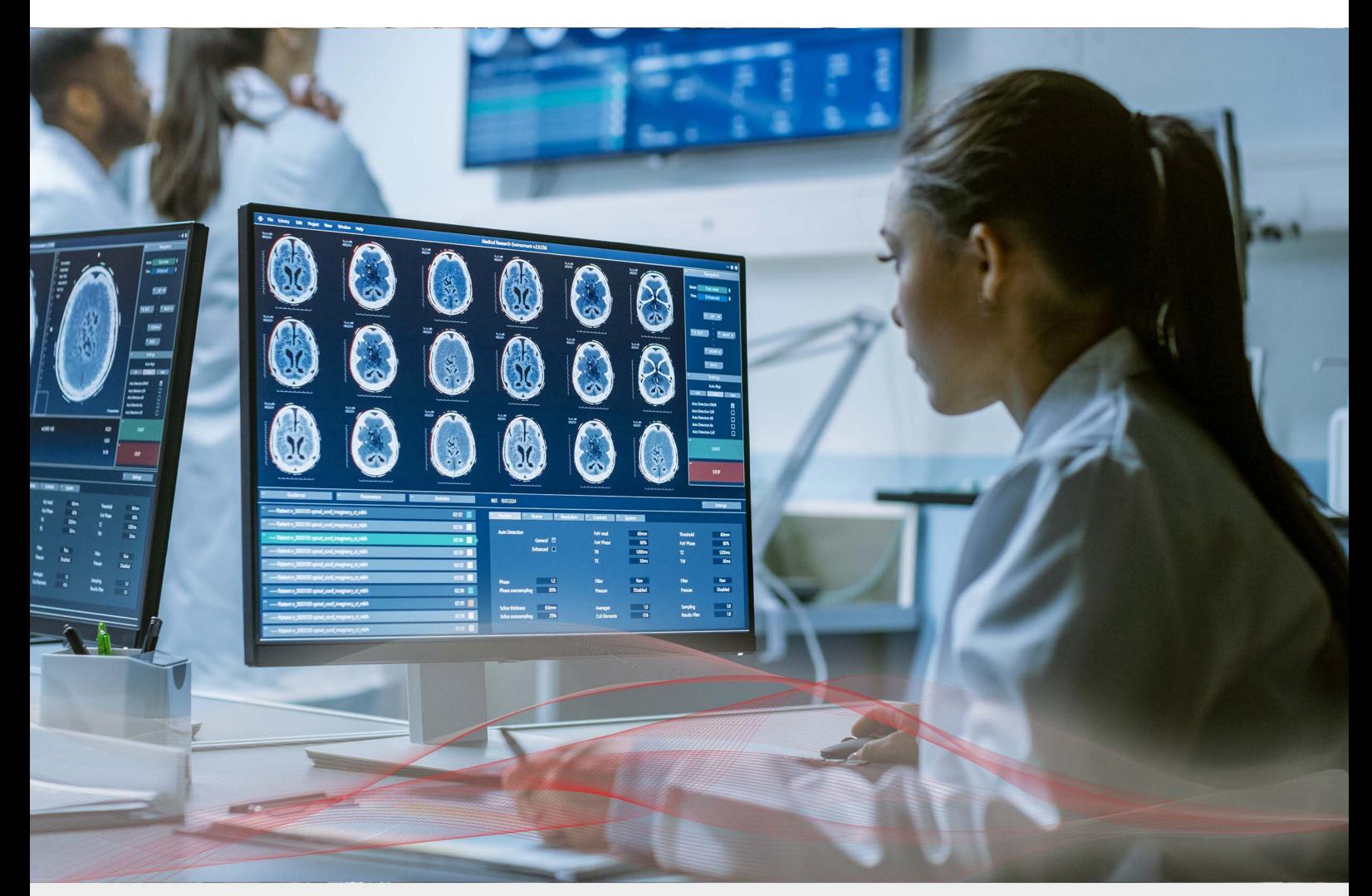

# Load Balancing IBM Watson Health MergePACS by Merative

Version 1.3.0

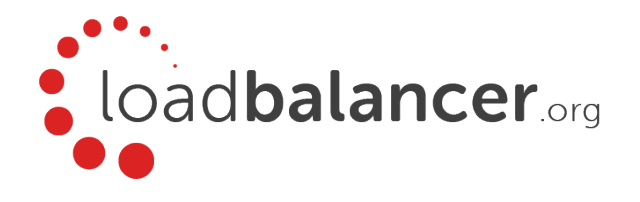

## Table of Contents

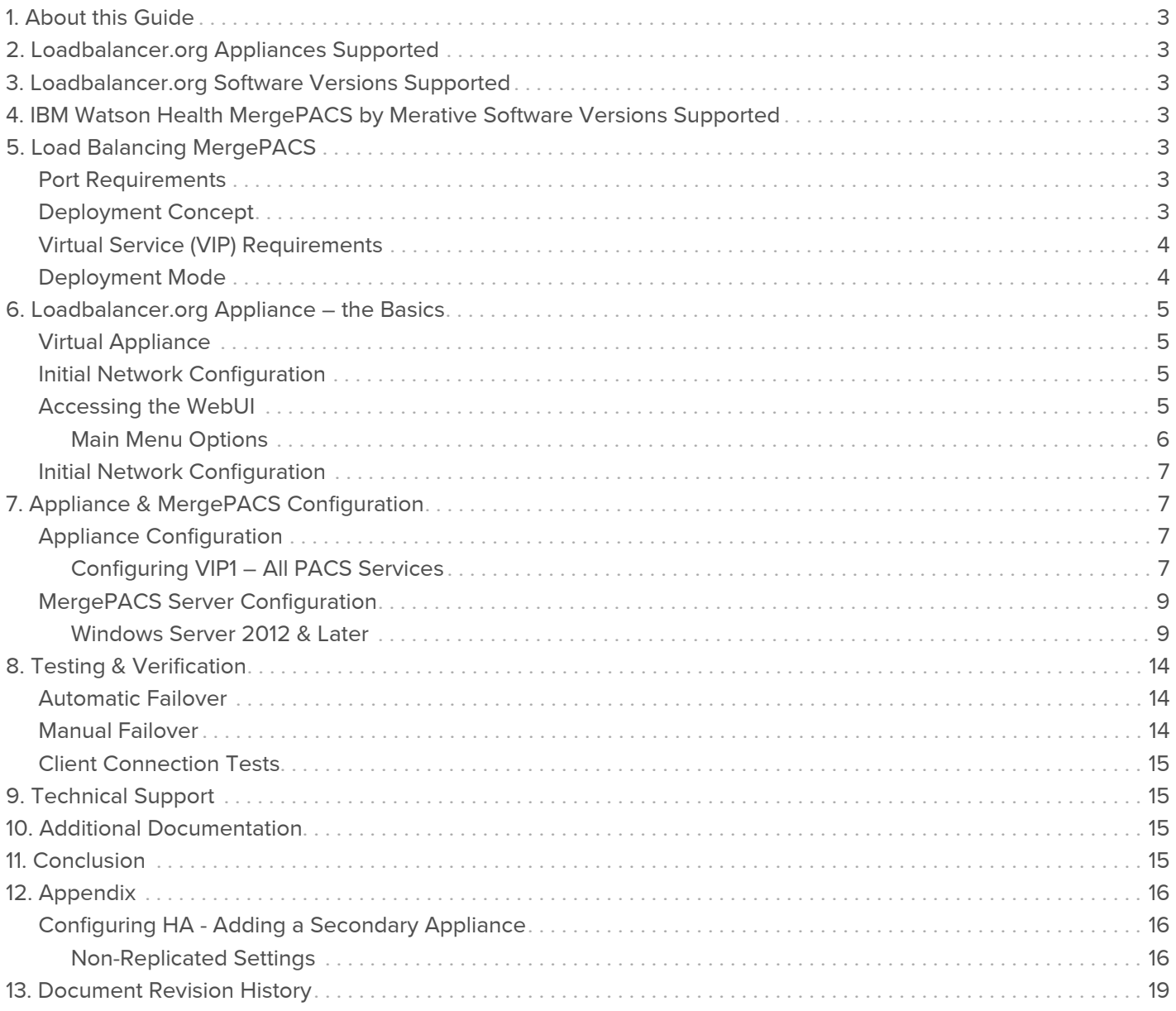

## <span id="page-2-0"></span>1. About this Guide

This guide details the steps required to configure a highly available IBM Watson Health MergePACS by Merative environment utilizing Loadbalancer.org appliances. It covers the configuration of the load balancers and also any MergePACS configuration changes that are required.

For more information about initial appliance deployment, network configuration and using the Web User Interface (WebUI), please also refer to the [Administration Manual.](https://pdfs.loadbalancer.org/loadbalanceradministrationv8.pdf)

## <span id="page-2-1"></span>2. Loadbalancer.org Appliances Supported

All our products can be used with the IBM Watson Health MergePACS by Merative environment. For full specifications of available models please refer to [https://www.loadbalancer.org/products.](https://www.loadbalancer.org/products) Some features may not be supported in all cloud platforms due to platform specific limitations, please check with Loadbalancer.org support for further details.

## <span id="page-2-2"></span>3. Loadbalancer.org Software Versions Supported

V8.3.8 and later

#### Note

The screenshots used throughout this document aim to track the latest Loadbalancer.org software version. If using an older software version, note that the screenshots presented here may not match the WebUI exactly.

## <span id="page-2-3"></span>4. IBM Watson Health MergePACS by Merative Software Versions Supported

• IBM Watson Health MergePACS by Merative – all versions

## <span id="page-2-4"></span>5. Load Balancing MergePACS

For high availability, IBM Watson Health recommend that a load balancer is used to enable rapid failover to the secondary MergePACS Cluster should the primary cluster become unavailable.

### <span id="page-2-5"></span>Port Requirements

The following table shows the ports used by MergePACS. The load balancer must be configured to listen on the same ports.

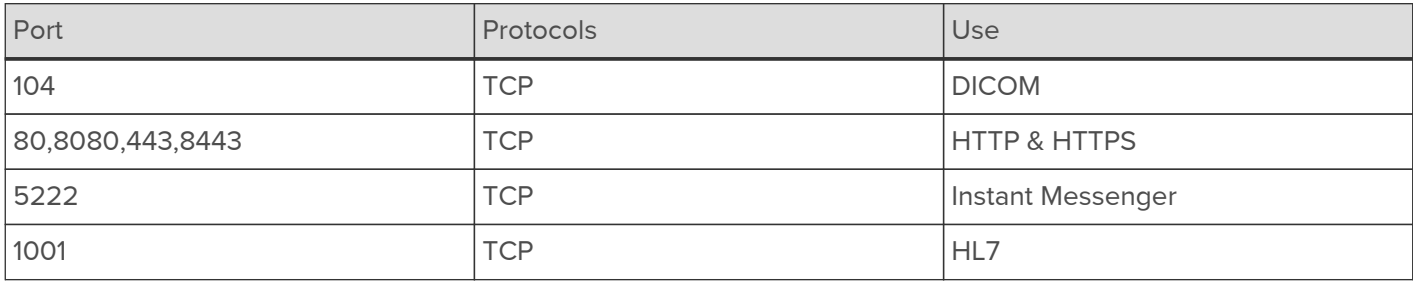

### <span id="page-2-6"></span>Deployment Concept

When MergePACS is deployed with the load balancer, clients connect to the Virtual Service (VIP) on the load balancer rather than connecting directly to one of the MergePACS Clusters. Under normal conditions, these

connections are then forwarded to the Primary Cluster.

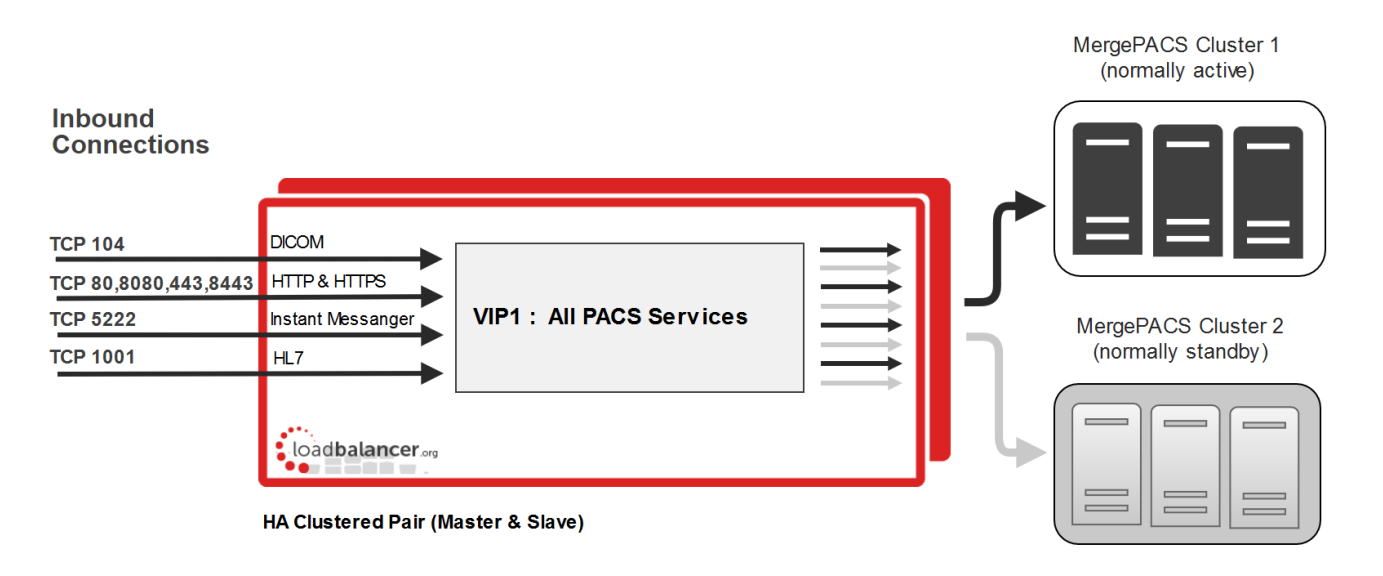

Note

The load balancer can be deployed as a single unit, although Loadbalancer.org recommends a clustered pair for resilience & high availability. Please refer to [Configuring HA - Adding a](#page-15-1) [Secondary Appliance](#page-15-1) in the appendix for more details on configuring a clustered pair.

Should the Primary Cluster become unavailable, failover to the Secondary Cluster can be handled in either of the following ways:

- Automatically In this case, health checks are configured at 30 second intervals. Should there be 10 consecutive health check failures, failover to the Secondary Cluster occurs.
- Manually In this case, failover to the Secondary Cluster must be triggered manually using the 'Halt' feature in the load balancer's WebUI. Please refer to [Manual Failover](#page-13-2) for more details.

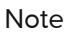

The way the Virtual Service's health check is configured determines which of these failover methods is used.

### <span id="page-3-0"></span>Virtual Service (VIP) Requirements

A single multi-port VIP is used that listens on all required ports. The VIP is configured as follows:

- Deployment mode: Layer 4 DR (Direct Return) mode
- Listens on a total of 7 ports as described on the table and diagram in [Port Requirements](#page-2-5)
- The health-check configuration depends on whether automatic or manual failover is required:
	- for *automatic* failover an external script is used, the script checks that *all 7* ports are available and runs every 30 seconds, if connection to one or more of the ports fails, the health check is deemed to have failed, if there are 10 consecutive health check failures, cluster failover occurs
	- for *manual* failover the health check is set to: **No checks, always On**
- The associated Real Server is configured to be the cluster IP address of the Primary Cluster
- The fallback server is configured to be the cluster IP address of the Secondary Cluster

### <span id="page-3-1"></span>Deployment Mode

As mentioned above, the VIP is configured using Layer 4 DR (Direct Return) mode. This mode offers the best

possible performance since replies go directly from the MergePACS Cluster to the client, and not via the load balancer. To use this mode, the "ARP Problem" must be solved on each MergePACS server as explained in [MergePACS Server Configuration](#page-8-0).

## <span id="page-4-0"></span>6. Loadbalancer.org Appliance – the Basics

### <span id="page-4-1"></span>Virtual Appliance

A fully featured, fully supported 30 day trial is available if you are conducting a PoC (Proof of Concept) deployment. The VA is currently available for VMware, Virtual Box, Hyper-V, KVM, XEN and Nutanix AHV and has been optimized for each Hypervisor. By default, the VA is allocated 2 vCPUs, 4GB of RAM and has a 20GB virtual disk. The Virtual Appliance can be downloaded [here.](https://www.loadbalancer.org/resources/free-trial)

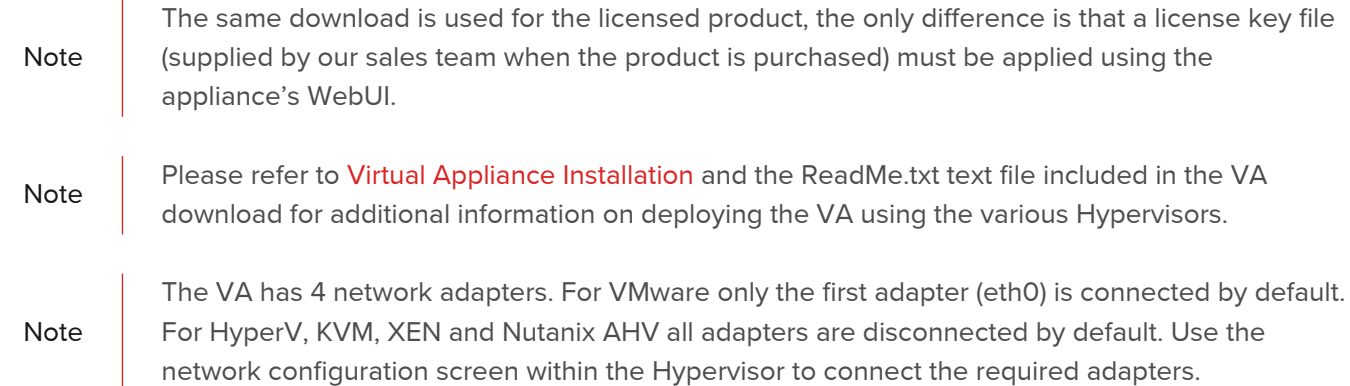

### <span id="page-4-2"></span>Initial Network Configuration

After boot up, follow the instructions on the appliance console to configure the management IP address, subnet mask, default gateway, DNS Server and other network settings.

**Important** Be sure to set a secure password for the load balancer, when prompted during the setup routine.

## <span id="page-4-3"></span>Accessing the WebUI

The WebUI is accessed using a web browser. By default, user authentication is based on local Apache .htaccess files. User administration tasks such as adding users and changing passwords can be performed using the WebUI menu option: Maintenance > Passwords.

Note A number of compatibility issues have been found with various versions of Internet Explorer and Edge. The WebUI has been tested and verified using both Chrome & Firefox.

Note

If required, users can also be authenticated against LDAP, LDAPS, Active Directory or Radius. For more information please refer to [External Authentication](https://pdfs.loadbalancer.org/v8/loadbalanceradministrationv8.7.pdf#page=68).

1. Using a browser, access the WebUI using the following URL:

#### https://<IP-address-configured-during-network-setup-wizard>:9443/lbadmin/

2. Log in to the WebUI:

Username: loadbalancer Password: <configured-during-network-setup-wizard>

#### Note To change the password, use the WebUI menu option: *Maintenance > Passwords.*

Once logged in, the WebUI will be displayed as shown below:

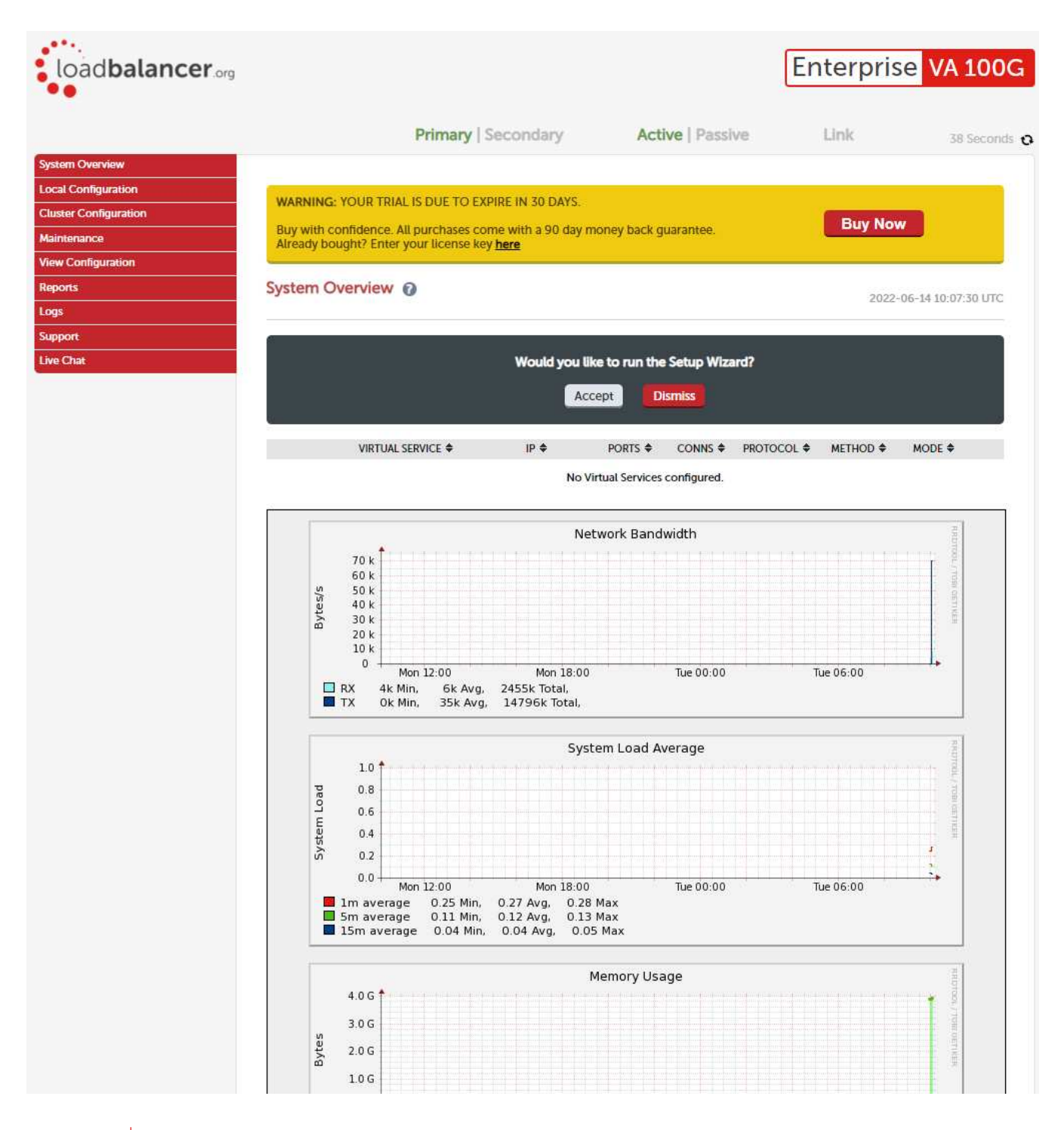

#### Note

The WebUI for the VA is shown, the hardware and cloud appliances are very similar. The yellow licensing related message is platform & model dependent.

3. You'll be asked if you want to run the Setup Wizard. If you click Accept the Layer 7 Virtual Service configuration wizard will start. If you want to configure the appliance manually, simple click Dismiss.

#### <span id="page-5-0"></span>Main Menu Options

System Overview - Displays a graphical summary of all VIPs, RIPs and key appliance statistics Local Configuration - Configure local host settings such as IP address, DNS, system time etc. Cluster Configuration - Configure load balanced services such as VIPs & RIPs

Maintenance - Perform maintenance tasks such as service restarts and taking backups View Configuration - Display the saved appliance configuration settings Reports - View various appliance reports & graphs Logs - View various appliance logs Support - Create a support download, contact the support team & access useful links Live Chat - Start a live chat session with one of our Support Engineers

### <span id="page-6-0"></span>Initial Network Configuration

After boot up, follow the instructions on the appliance console to configure the management IP address, subnet mask, default gateway, DNS Server and other network settings.

Important

Be sure to set a secure password for the load balancer, when prompted during the setup routine.

## <span id="page-6-1"></span>7. Appliance & MergePACS Configuration

### <span id="page-6-2"></span>Appliance Configuration

#### <span id="page-6-3"></span>Configuring VIP1 – All PACS Services

a) Configure the External Health Check Script (used for automatic failover)

1. Using the WebUI, navigate to Cluster Configuration > Health Check Scripts and click Add New Health Check.

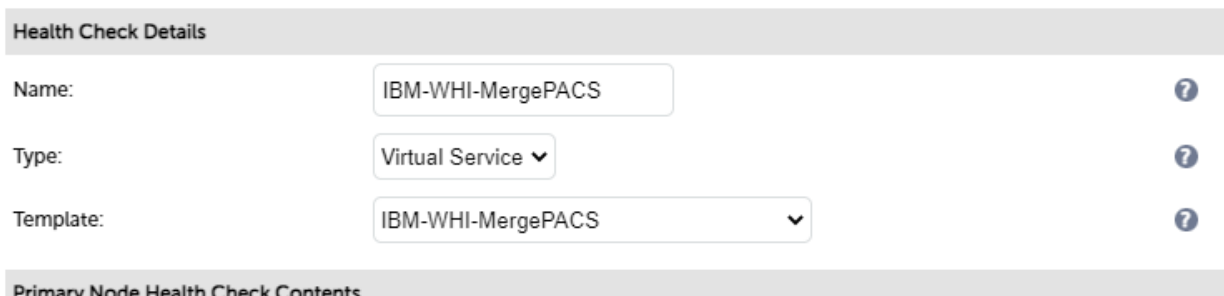

- 2. Specify an appropriate Name for the health check, e.g. IBM-WHI-MergePACS.
- 3. Set Type to Virtual Service.
- 4. Set Template to IBM-WHI-MergePACS.
- 5. Click Update.

#### b) Setting up the Virtual Service (VIP)

- 1. Using the WebUI, navigate to Cluster Configuration > Layer 4 Virtual Services and click Add a new Virtual Service.
- 2. Enter the following details:

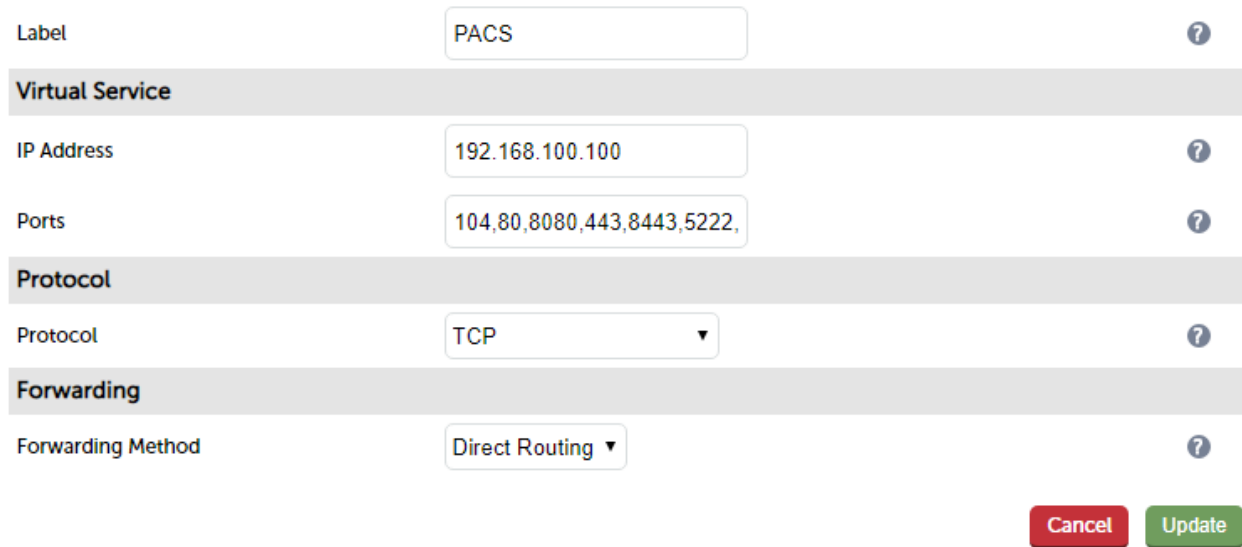

- 3. Enter an appropriate label (name) for the VIP, e.g. PACS.
- 4. Set the Virtual Service IP address field to the required IP address, e.g. 192.168.100.100.
- 5. Set the Virtual Service Ports field to 104,80,8080,443,8443,5222,1001.
- 6. Leave Protocol set to TCP.
- 7. Leave Forwarding Method set to Direct Routing.
- 8. Click Update.
- 9. Now click Modify next to the newly created VIP.
- 10. Scroll to the Health Checks section.

#### For automatic failover:

- a. Set Check Type to External Script.
- b. Set External Script to IBM-WHI-MergePACS.

#### For manual failover:

- a. Set the Check Type to No checks, Always On.
- 11. Scroll to the Fallback Server section.
	- a. Set the IP Address to the IP address of the Secondary MergePACS Cluster.
	- b. Set the Port to 0 (numerical zero) , this ensures that the fallback server (i.e. the Secondary Cluster) can receive connections on all required ports.
- 12. Enable (check) the MASQ Fallback checkbox.
- 13. Click Update.

### c) Setting up the Real Servers (RIPs)

1. Using the WebUI, navigate to Cluster Configuration > Layer 4 – Real Servers and click Add a new Real Server next to the newly created VIP.

#### 2. Enter the following details:

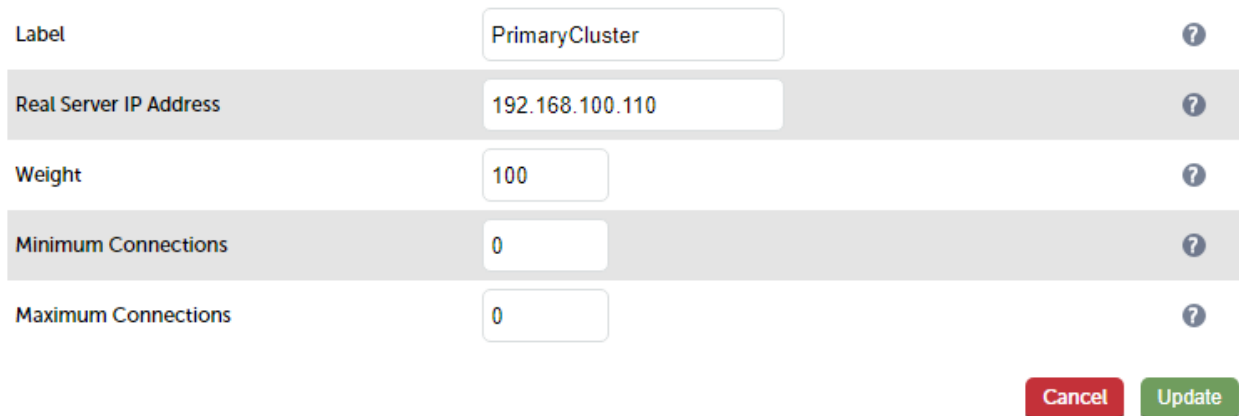

- 3. Enter an appropriate label (name) for the RIP, e.g. PrimaryCluster.
- 4. Set the Real Server IP Address field to the IP address of the Primary MergePACS Cluster.
- 5. Click Update.

### <span id="page-8-0"></span>MergePACS Server Configuration

As mentioned in [Deployment Mode](#page-3-1), when using Layer 4 DR mode, the ARP problem must be solved. This involves configuring each MergePACS Server to be able to receive traffic destined for the VIP, and ensuring that each Server does not respond to ARP requests for the VIP address – only the load balancer should do this.

Note **The following steps must be performed on all MergePACS Servers.** 

#### <span id="page-8-1"></span>Windows Server 2012 & Later

Windows Server 2012 and later support Direct Routing (DR) mode through the use of the Microsoft Loopback Adapter. The IP address allocated to the Loopback Adapter must be the same as the Virtual Service (VIP) address. If the Real Server is included in multiple DR mode VIPs, additional IP addresses can be added to the Loopback Adapter that correspond to each VIP. In addition, steps must be taken to set the strong/weak host behavior which is used to either block or allow interfaces to receive packets destined for a different interface on the same server.

#### Step 1 of 3: Install the Microsoft Loopback Adapter

- 1. Click Start, then run hdwwiz to start the Hardware Installation Wizard.
- 2. When the Wizard has started, click Next.
- 3. Select Install the hardware that I manually select from a list (Advanced), click Next.
- 4. Select Network adapters, click Next.
- 5. Select Microsoft & Microsoft KM-Test Loopback Adapter, click Next.

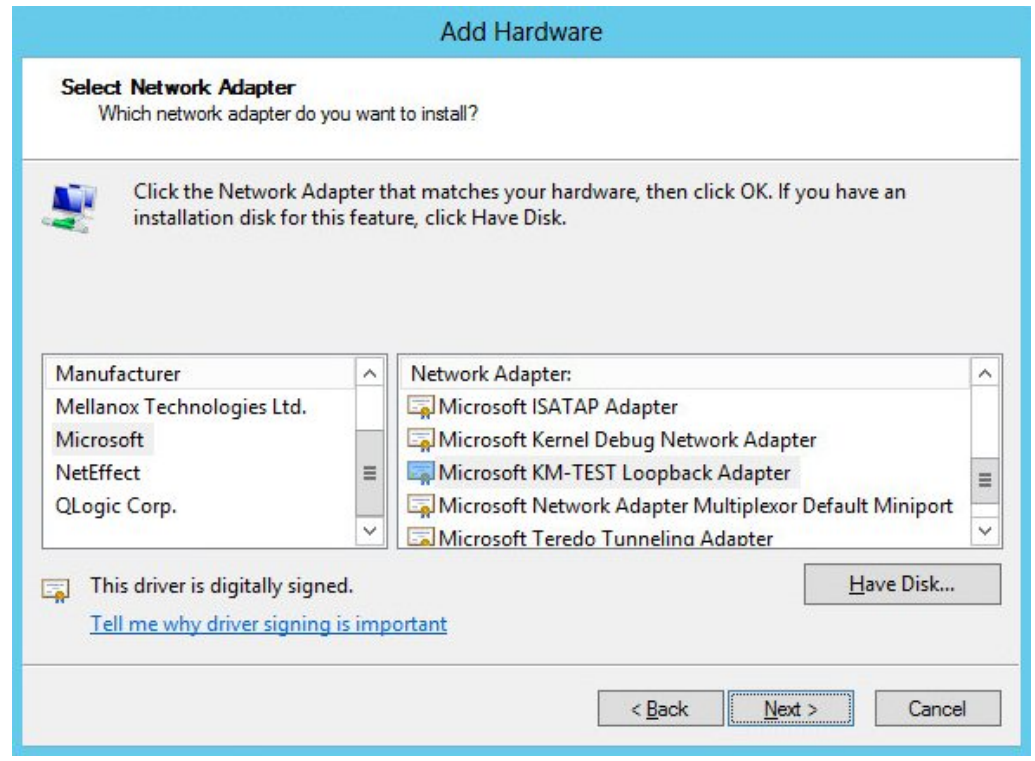

6. Click Next to start the installation, when complete click Finish.

#### Step 2 of 3: Configure the Loopback Adapter

- 1. Open Control Panel and click Network and Sharing Center.
- 2. Click Change adapter settings.
- 3. Right-click the new Loopback Adapter and select Properties.
- 4. Uncheck all items except Internet Protocol Version 4 (TCP/IPv4) and Internet Protocol Version 6 (TCP/IPv6) as shown below:

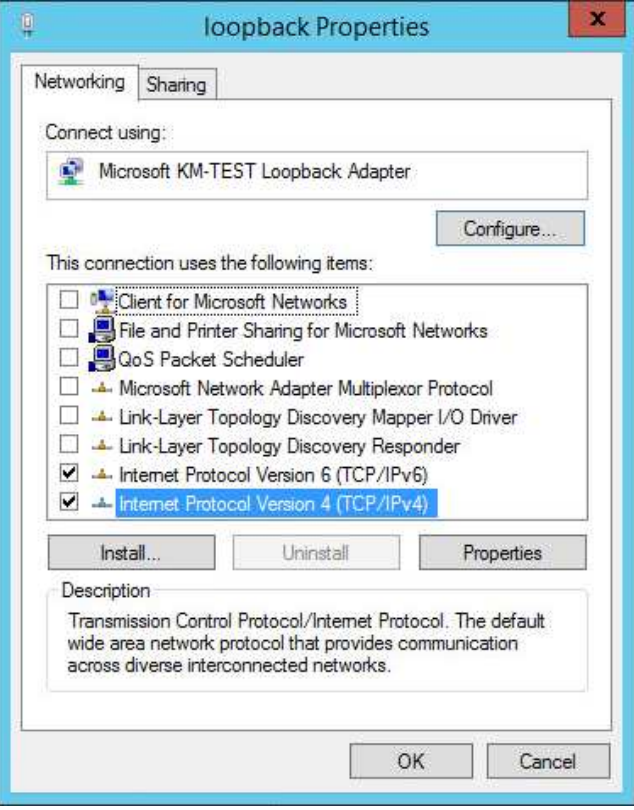

Note

Leaving both checked ensures that both IPv4 and IPv6 are supported. Select one If preferred.

5. If configuring IPv4 addresses select Internet Protocol Version (TCP/IPv4), click Properties and configure the IP address to be the same as the Virtual Service (VIP) with a subnet mask of 255.255.255.255 , e.g. 192.168.2.20/255.255.255.255 as shown below:

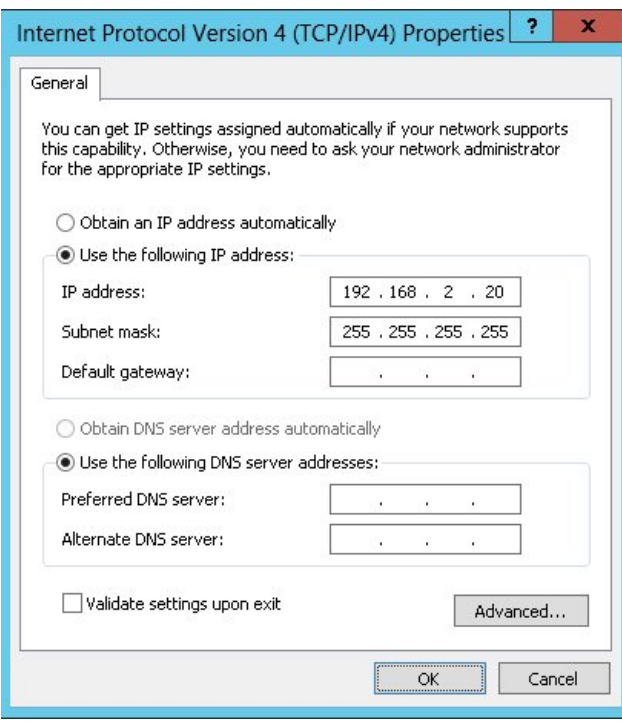

6. If configuring IPv6 addresses select Internet Protocol Version (TCP/IPv6), click Properties and configure the IP address to be the same as the Virtual Service (VIP) and set the Subnet Prefix Length to be the same as your network setting , e.g. 2001:470:1f09:e72::15/64 as shown below:

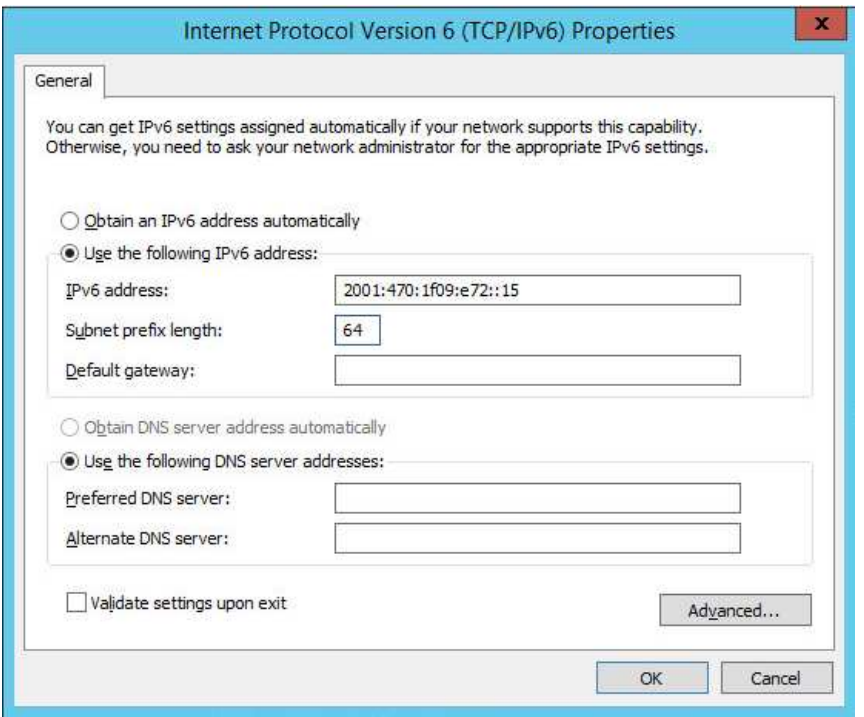

7. Click OK on TCP/IP Properties, then click Close on Ethernet Properties to save and apply the new settings.

Note

For Windows 2012/2016/2019, it's not necessary to modify the interface metric on the advanced tab and should be left set to Automatic.

#### Step 3 of 3: Configure the strong/weak host behavior

To configure the correct strong/weak host behavior for Windows 2012/2016/2019, the following commands must be run on each Real Server:

For IPv4 addresses:

```
netsh interface ipv4 set interface "net" weakhostreceive=enabled
netsh interface ipv4 set interface "loopback" weakhostreceive=enabled
netsh interface ipv4 set interface "loopback" weakhostsend=enabled
```
For these commands to work, the LAN connection NIC must be named "net" and the loopback NIC must be named "loopback" as shown below. If you prefer to leave your current NIC names, then the commands above must be modified accordingly. For example, if your network adapters are named "LAN" and "LOOPBACK", the commands required would be:

```
netsh interface ipv4 set interface "LAN" weakhostreceive=enabled
netsh interface ipv4 set interface "LOOPBACK" weakhostreceive=enabled
netsh interface ipv4 set interface "LOOPBACK" weakhostsend=enabled
```
For IPv6 addresses:

```
netsh interface ipv6 set interface "net" weakhostreceive=enabled
netsh interface ipv6 set interface "loopback" weakhostreceive=enabled
netsh interface ipv6 set interface "loopback" weakhostsend=enabled
netsh interface ipv6 set interface "loopback" dadtransmits=0
```
For these commands to work, the LAN connection NIC must be named "net" and the loopback NIC must be named "loopback" as shown below. If you prefer to leave your current NIC names, then the commands above must be modified accordingly. For example, if your network adapters are named "LAN" and "LOOPBACK", the commands required would be:

netsh interface ipv6 set interface "LAN" weakhostreceive=enabled netsh interface ipv6 set interface "LOOPBACK" weakhostreceive=enabled netsh interface ipv6 set interface "LOOPBACK" weakhostsend=enabled netsh interface ipv6 set interface "LOOPBACK" dadtransmits=0

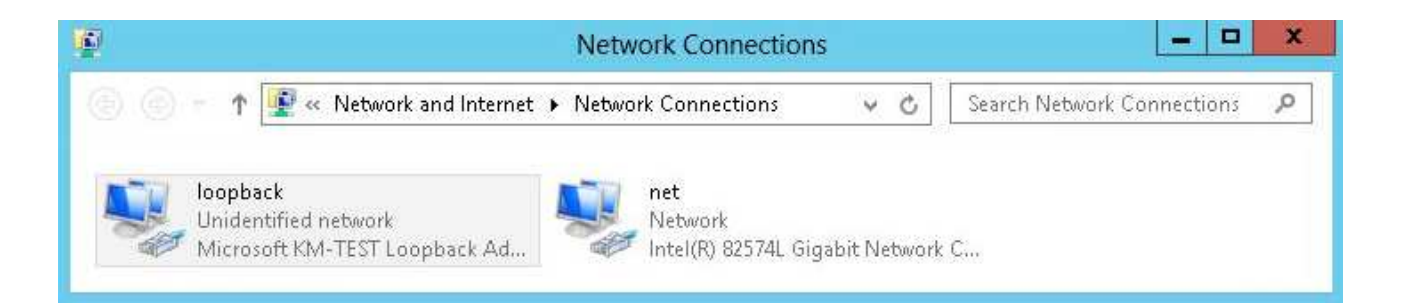

Note

The names for the NICs are case sensitive, so make sure that the name used for the interface and the name used in the commands match exactly.

 Start PowerShell or use a command window to run the appropriate netsh commands as shown in the example below:

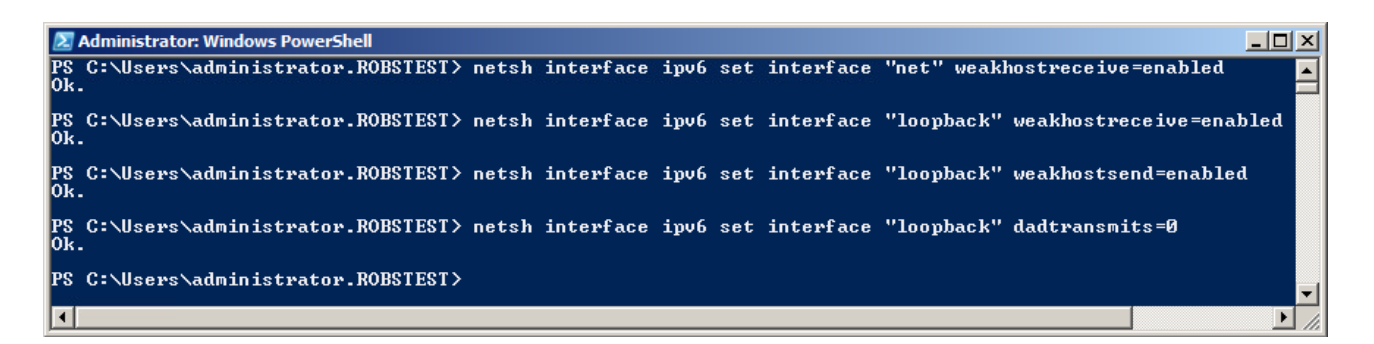

Note **This shows an IPv6 example, use the IPv4 commands if you're using IPv4 addresses.** 

Repeat steps 1 - 3 on all remaining Windows 2012/2016/2019 Real Server(s).

#### If preferred you can also use the following PowerShell Cmdlets:

The following example configures both IPv4 and IPv6 at the same time:

Set-NetIpInterface -InterfaceAlias loopback -WeakHostReceive enabled -WeakHostSend enabled -DadTransmits 0

Set-NetIpInterface -InterfaceAlias net -WeakHostReceive enabled

To configure just IPv4:

Set-NetIpInterface -InterfaceAlias loopback -WeakHostReceive enabled -WeakHostSend enabled

Set-NetIpInterface -InterfaceAlias net -WeakHostReceive enabled -AddressFamily IPv4

To configure just IPv6:

```
Set-NetIpInterface -InterfaceAlias loopback -WeakHostReceive enabled -WeakHostSend enabled
-DadTransmits 0 -AddressFamily IPv6
```
Set-NetIpInterface -InterfaceAlias net -WeakHostReceive enabled -AddressFamily IPv6

### <span id="page-13-0"></span>8. Testing & Verification

Note

For additional guidance on diagnosing and resolving any issues you may have, please also refer to [Diagnostics & Troubleshooting.](https://pdfs.loadbalancer.org/v8/loadbalanceradministrationv8.7.pdf#page=296)

Under normal circumstances the Primary Cluster handles all connections. Failover to the Secondary Cluster is handled automatically or manually depending on how the VIP is configured (see [Virtual Service \(VIP\)](#page-3-0) [Requirements\)](#page-3-0).

#### <span id="page-13-1"></span>Automatic Failover

Automatic failover occurs after 5 minutes. To trigger a failover, the Primary Cluster must be continuously unavailable for this time.

#### <span id="page-13-2"></span>Manual Failover

To trigger a failover to the Secondary Cluster, the 'Halt' option in the System Overview is used:

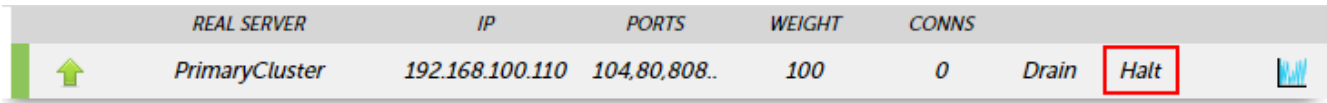

Once Halted, the VIP & RIP will be shown colored blue, connections will then be forwarded to the fallback server, I.e the Secondary Cluster:

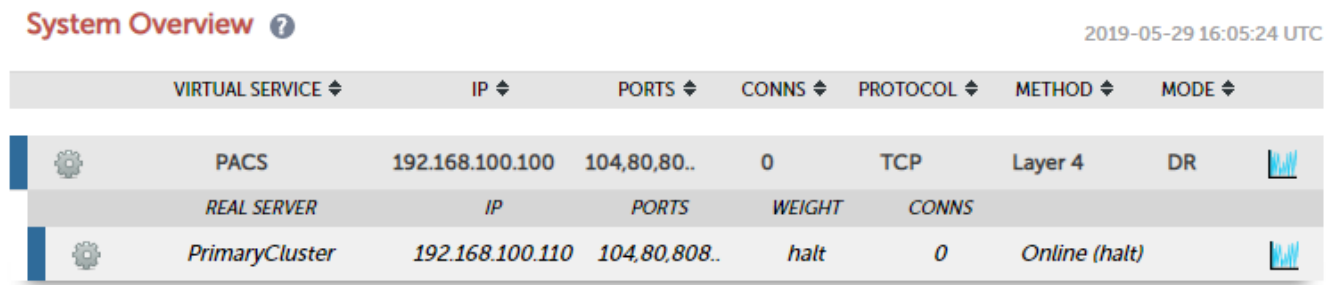

To return to the Primary Cluster, the 'Online' option is used:

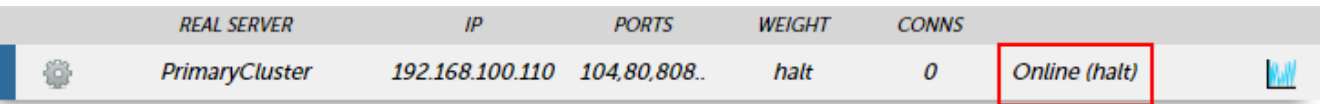

### <span id="page-14-0"></span>Client Connection Tests

Ensure that clients can connect via the load balancer to the MergePACS Cluster. You'll probably need to create new DNS records or modify your existing DNS records, replacing the IP addresses of individual servers or the cluster with the IP address of the Virtual Service on the load balancer.

## <span id="page-14-1"></span>9. Technical Support

For more details about configuring the appliance and assistance with designing your deployment please don't hesitate to contact the support team using the following email address: [support@loadbalancer.org.](mailto:support@loadbalancer.org)

## <span id="page-14-2"></span>10. Additional Documentation

The Administration Manual contains much more information about configuring and deploying the appliance. It's available here: [https://pdfs.loadbalancer.org/loadbalanceradministrationv8.pdf.](https://pdfs.loadbalancer.org/loadbalanceradministrationv8.pdf)

## <span id="page-14-3"></span>11. Conclusion

Loadbalancer.org appliances provide a very cost effective solution for highly available load balanced IBM Watson Health MergePACS by Merative environments.

## <span id="page-15-0"></span>12. Appendix

### <span id="page-15-1"></span>Configuring HA - Adding a Secondary Appliance

Our recommended configuration is to use a clustered HA pair of load balancers to provide a highly available and resilient load balancing solution.

We recommend that the Primary appliance should be configured first, then the Secondary should be added. Once the Primary and Secondary are paired, all load balanced services configured on the Primary are automatically replicated to the Secondary over the network using SSH/SCP.

#### Note

For Enterprise Azure, the HA pair should be configured first. In Azure, when creating a VIP using an HA pair, 2 private IPs must be specified – one for the VIP when it's active on the Primary and one for the VIP when it's active on the Secondary. Configuring the HA pair first, enables both IPs to be specified when the VIP is created.

The clustered HA pair uses Heartbeat to determine the state of the other appliance. Should the active device (normally the Primary) suffer a failure, the passive device (normally the Secondary) will take over.

#### <span id="page-15-2"></span>Non-Replicated Settings

A number of settings are not replicated as part of the Primary/Secondary pairing process and therefore must be manually configured on the Secondary appliance. These are listed by WebUI menu option in the table below:

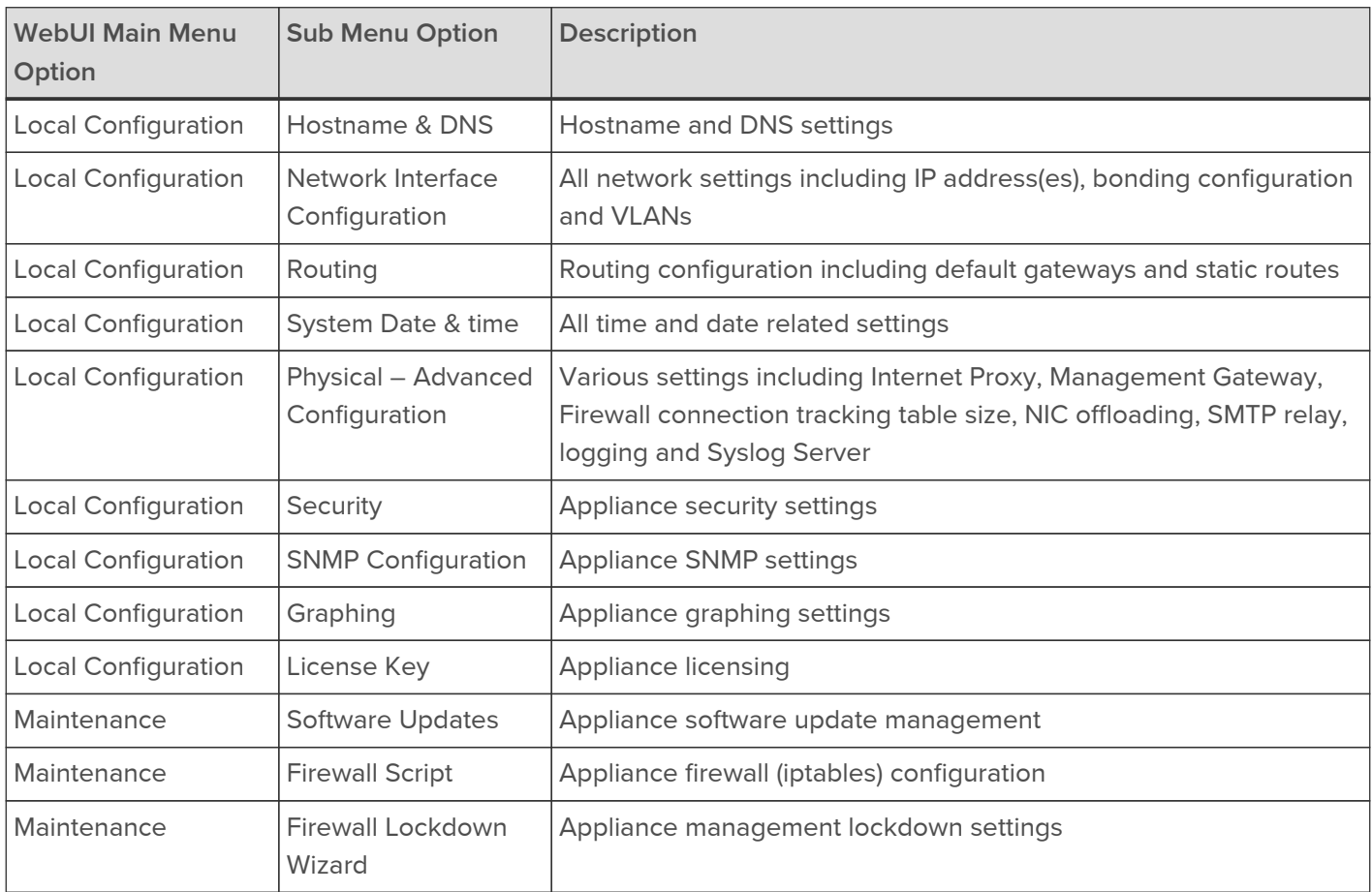

Important

Make sure that if these settings/updates have been configured on the Primary appliance, they're also configured on the Secondary appliance.

To add a Secondary node - i.e. create a highly available clustered pair:

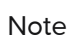

If you have already run the firewall lockdown wizard on either appliance, you'll need to ensure that it is temporarily disabled on both appliances whilst performing the pairing process.

- 1. Deploy a second appliance that will be the Secondary and configure initial network settings.
- 2. Using the WebUI on the Primary appliance, navigate to: Cluster Configuration > High-Availability Configuration.

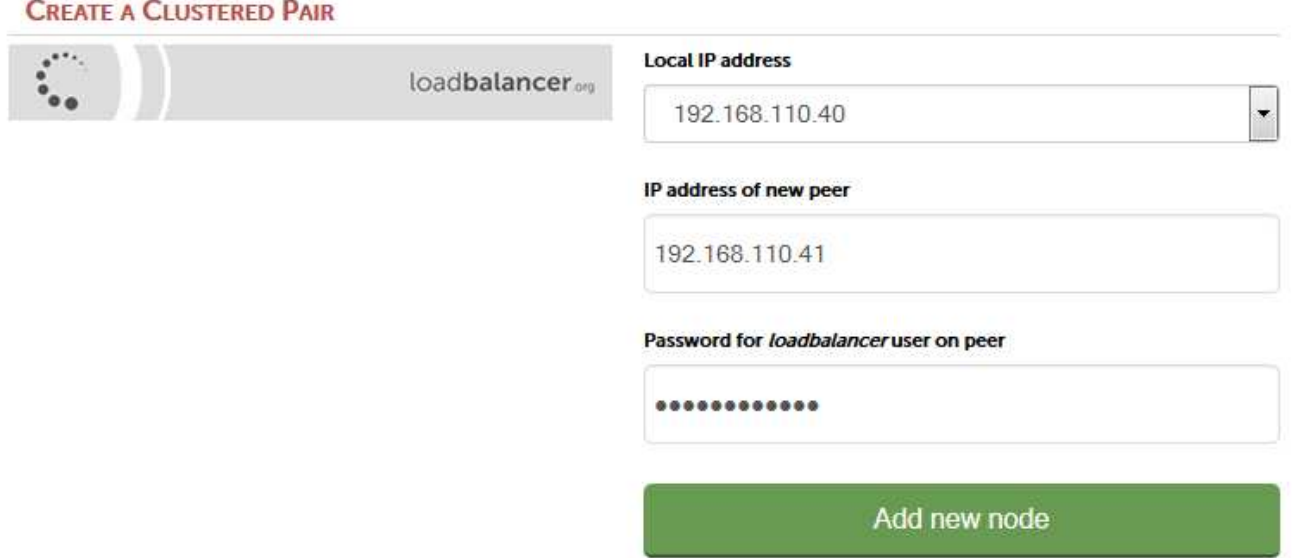

- 3. Specify the IP address and the *loadbalancer* user's password for the Secondary (peer) appliance as shown above.
- 4. Click Add new node.
- 5. The pairing process now commences as shown below:

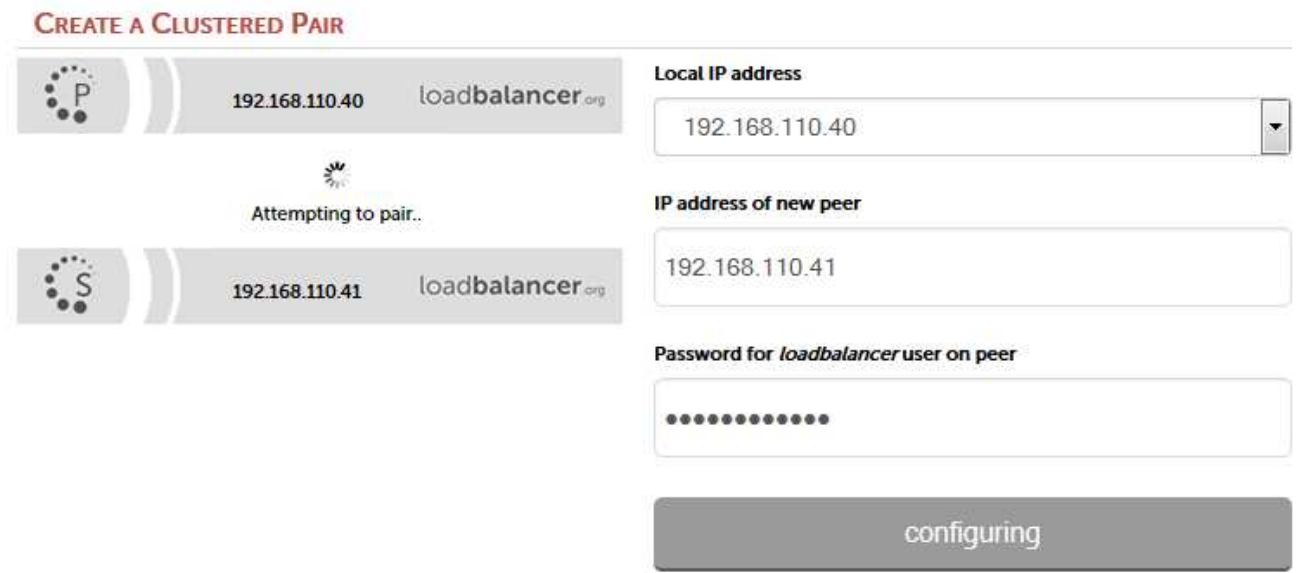

6. Once complete, the following will be displayed on the Primary appliance:

#### High Availability Configuration - primary

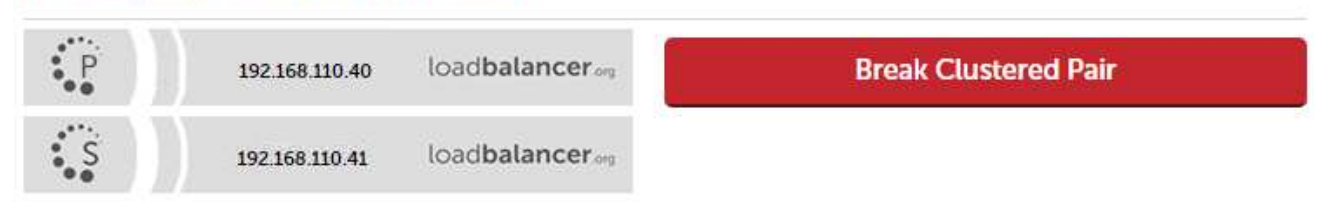

7. To finalize the configuration, restart heartbeat and any other services as prompted in the blue message box at the top of the screen.

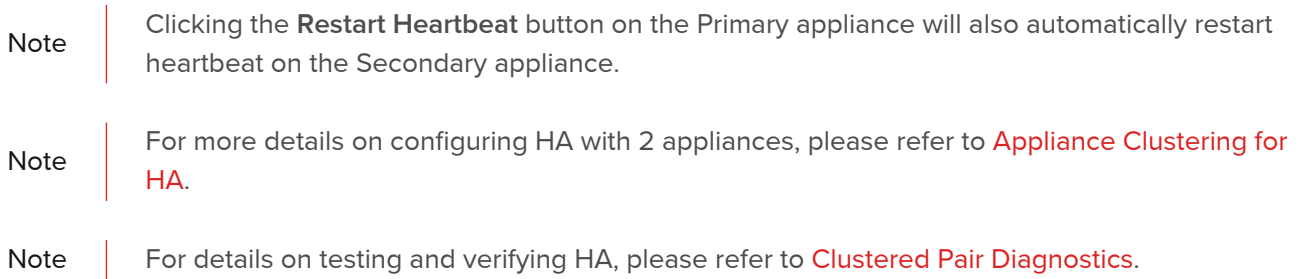

## <span id="page-18-0"></span>13. Document Revision History

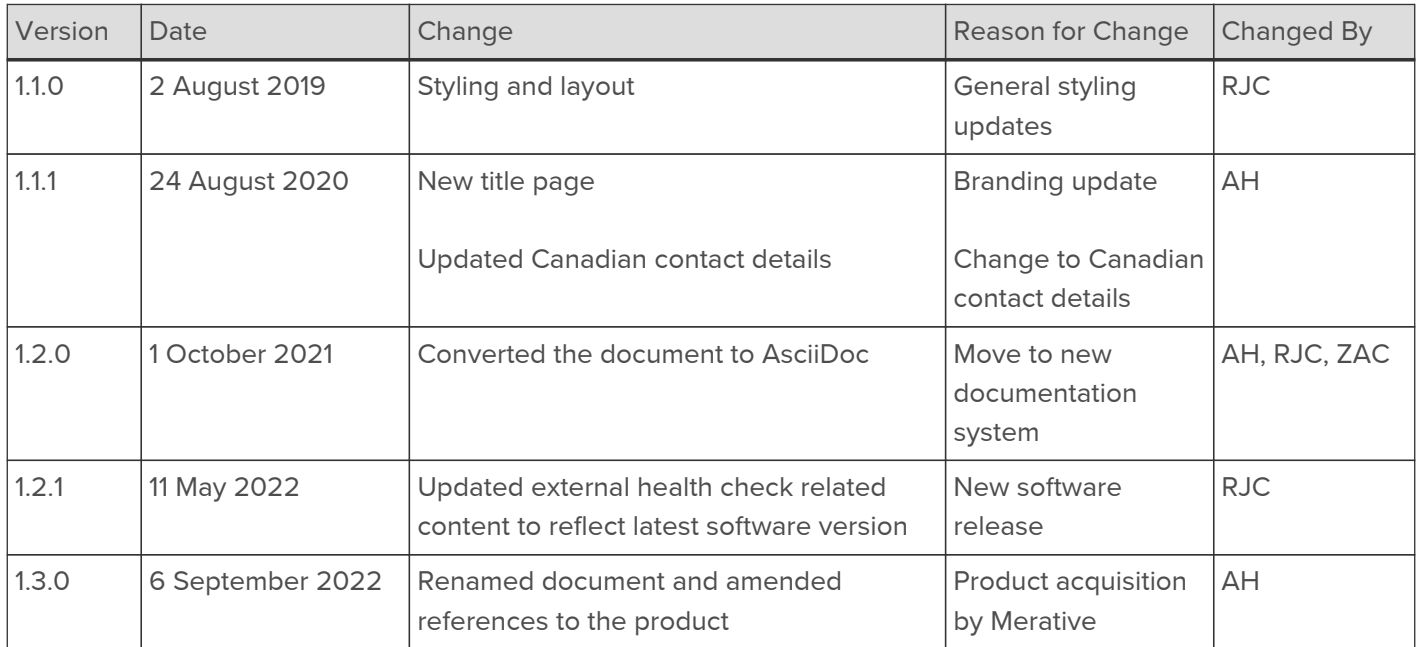

## About Loadbalancer.org

Loadbalancer.org's mission is to ensure that its clients' businesses are never interrupted. The load balancer experts ask the right questions to get to the heart of what matters, bringing a depth of understanding to each deployment. Experience enables Loadbalancer.org engineers to design less complex, unbreakable solutions - and to provide exceptional personalized support.

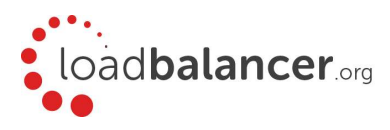

#### United Kingdom

Loadbalancer.org Ltd. Compass House, North Harbour Business Park, Portsmouth, PO6 4PS UK:+44 (0) 330 380 1064 sales@loadbalancer.org support@loadbalancer.org

#### United States

Loadbalancer.org, Inc. 4550 Linden Hill Road, Suite 201 Wilmington, DE 19808, USA TEL: +1 833.274.2566 sales@loadbalancer.org support@loadbalancer.org

#### Canada

Loadbalancer.org Appliances Ltd. 300-422 Richards Street, Vancouver, BC, V6B 2Z4, Canada TEL:+1 866 998 0508 sales@loadbalancer.org support@loadbalancer.org

#### **Germany**

Loadbalancer.org GmbH Tengstraße 2780798, München, Germany TEL: +49 (0)89 2000 2179 sales@loadbalancer.org support@loadbalancer.org